## AutoCAD Crack Free For Windows 2022 [New]

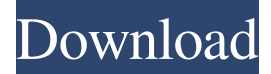

**AutoCAD Crack Free**

A rendering of the AutoCAD Crack Mac 90 computer monitor: View image (view large version) Overview of AutoCAD First, we discuss AutoCAD's basic features, including its unique user interface (UI) and its many features for creating 2-D drawings and for creating and editing 3-D objects. Then we discuss its data formats and object, drawing, and display features. The remainder of this article covers detailed features of AutoCAD, including its drawing and editing features. Basic Features After launching AutoCAD, the primary interface is a computer screen. The screen is divided into three panes: the application window, the drawing window, and the viewport. The Application window is where you can open drawing and data files, create new drawings,

and access the Help Desk. The Drawing window is where you draw new and modify existing drawings.

The Viewport displays the drawing area. The drawing area includes a drawing region and, under certain conditions, a viewing region. The drawing region is where you draw. The viewing region is where you see other parts of the drawing. While the main screen is active, the application window has several tabs (or buttons). These include: The Viewer tab has the options for scaling the drawing and viewing area. You use the Viewing Scale tool to enter values for the X and Y scaling factors. The Drawing Scale tool allows you to enter values for the X and Y scaling factors. You can zoom in and out, with the Zoom tool, and you can pan around the drawing area, with the Pan tool. A closer look at the Viewing Scale tool: View image (view large version) The Render tab lets you choose various rendering options. You use the Drawing Preview tool to view the drawing on the screen. The Preview Zooming tool allows you to enlarge the drawing area so that you can see more of the drawing. You can also use the Preview Toolbar to control the preview tools and to access the AutoCAD

Help Desk. The Theme tab lets you apply themes and change the background color. The Refresher button refreshes the drawing area to make sure it looks as you expect. The Drawing window is where you create new drawings and draw existing objects. You start a new drawing by choosing File⇒New. You can type a file name in the Name field and use the File Open dialog box to locate and open a file. To start a new drawing

**AutoCAD Crack [32|64bit] [Updated-2022]**

DraftSight'', the AutoCAD For Windows 10 Crack DXF reader, simplifies the process of importing AutoCAD Crack For Windows drawings into AutoCAD 2022 Crack. In addition to writing C/C++ and Java plugins, Autodesk offers the ability to develop in Lua, and this is available through the Autodesk Exchange platform. See also Comparison of CAD editors for Windows Comparison of CAD editors for macOS Comparison of CAD editors for Linux Comparison of CAD editors for iOS Comparison of CAD editors for Android

Comparison of CAD editors for web References Further reading External links AutoCAD.com Autodesk Exchange for AutoCAD apps Category:CAD software for Linux Category:CAD software for Windows Category:CAD software for macOS Category:CAD software for iOS Category:CAD software for Android Category:2015 software Category:MacOS programming tools Category:Windows programming tools Category:Luascripting software Category:Finite element software Category:Java programming language family Category:Cross-platform software Category:C++ softwareStep 1 – Remove the battery. This will allow us to remove the cover over the screws. You need to carefully slide the cover over the screws Step 2 – Removing the battery Step 3 – Retract the two screws that are used to hold the battery in place. Be careful to take them out in an anti-clockwise direction to avoid damaging the battery connector pins. Step 4 – Carefully pull the battery cover away from the front of the device. Step 5 – You can remove the back of the battery cover. Step 6 – Remove the battery. Step 7 – Be careful when

removing the front camera, it has a plastic lining on

the glass. I suggest trying to gently pry it up and remove it carefully, it is pretty tight. Step 8 – Take the rubber gasket off of the camera Step 9 – Put the camera back together and press it back in place Step 10 – We are now ready to power the camera. Insert the power cord into the connector. The red battery light should turn on. Step 11 – Power up the camera Step 12 – Check the pictures we took earlier and they are still there. If not, there is something wrong with the connector, perhaps the wrong cable was plugged in or the battery was not fully a1d647c40b

### **AutoCAD Crack+**

When starting the Autocad desktop, create a new drawing. Go to the File menu and click on Save as. In the Save As Type dialog box, select Render target and press the OK button. In the Save As Type dialog box, choose a name and click the OK button. Click on the view icon in the drawing to open the view. Activate the IDM tool, and then click on the View menu. In the View menu, click on Open dialog box. In the Open dialog box, click on the Directory tab and browse to the exe of the autoCAD.dll and doubleclick on the exe. In the Autocad running window, choose Files menu. In the Open dialog box, click on the Files tab. In the Files tab, choose Open with. In the Choose file to open with box, select the Application icon. Click on the OK button. Press the IDM button and choose Launch. Enter the following data in the license data dialog box. In the Key ID text box, enter the product key. In the Product ID text box, enter the product ID. Click on the OK button. In the Autocad running window, choose File menu. In

# the File menu, choose Save As. In the Save As Type dialog box, choose Save as AutoCAD. In the Save As Type dialog box, choose Render target and press the OK button. In the Save As Type dialog box, choose a name and click the OK button. Click on the view icon in the drawing to open the view. In the view, choose Edit panel tab, and then choose Inventor Preference. In the Inventor Preference dialog box, click on the File menu. In the File menu, choose Save Inventor Project. In the Save Inventor Project dialog box, choose an appropriate folder and click on the OK button. In the Inventor Project window, press the IDM button and choose Save Inventor Project. In the Inventor Project window, press the IDM button and choose Save Inventor Project. In the Inventor Project window, press the IDM button and choose

Open Inventor Project. In the Inventor Project window, press the IDM button and choose Launch. In the Inventor Project window, choose the Edit panel tab. In

**What's New in the?**

# Rapidly send and incorporate feedback into your

designs. Import feedback from printed paper or PDFs and add changes to your drawings automatically, without additional drawing steps. (video: 1:15 min.) Markup Assist: Make design changes faster with a new feature that automatically detects changes to the design intent and applies the changed design elements to a selected reference. (video: 3:08 min.) Make design changes faster with a new feature that automatically detects changes to the design intent and applies the changed design elements to a selected reference. (video: 3:08 min.) Organize: Create a dynamic presentation of drawings with the new Dynamic Organizer feature. Create a dynamic presentation of drawings with the new Dynamic Organizer feature. Dynamic Layouts: Work with dynamic layouts (images) in a new function. Work with dynamic layouts (images) in a new function. Intersection Clipping: Intersect lines with CAD elements on two surfaces to create polylines or other geometric entities. Intersect lines with CAD elements on two surfaces to create polylines or other

geometric entities. Revit Assocments: Use the new Revit, or other 3D CAD models, as an associative reference for parts. (video: 1:03 min.) Use the new Revit, or other 3D CAD models, as an associative reference for parts. (video: 1:03 min.) Solver: Use the new Solver feature to quickly create a constraint solution using a CAD element or group of elements. Use the new Solver feature to quickly create a constraint solution using a CAD element or group of elements. Multi-View Component (MVC) and Multi-View Components with Subviews (MVS):

Automatically use any available views to assist you in your design. (video: 2:45 min.) Automatically use any available views to assist you in your design. (video: 2:45 min.) Visual Scripting: Easily script using only the context menu. Just drag and drop your code into the scripting window. (video: 1:15 min.) Easily script using only the context menu. Just drag and drop your code into the scripting window. (video: 1:15 min.) New Subdivision Types: Automatically generate any needed topology for new types of subdivisions. (video: 1:25 min.) Automatically generate any needed topology for new

types of subdivisions. (video:

**System Requirements:**

OS: Windows 8 or higher Processor: 2.5 GHz or faster Memory: 2 GB RAM Graphics: 1 GB video card recommended Storage: 1 GB available hard-disk space Input Device: Keyboard and Mouse Recommended Internet Connection: Broadband internet connection Licence: Downloaded from unzipped files to "C:\Users\userName\

Related links: